# **Sadržaj:**

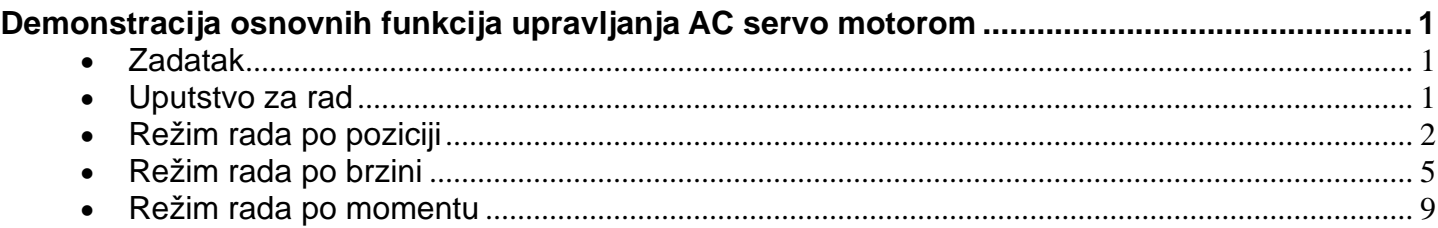

# <span id="page-0-0"></span>**Demonstracija osnovnih funkcija upravljanja AC servo motorom**

### <span id="page-0-1"></span>**Zadatak**

**Podesiti servo kontroler prema zahtevima pogona, kako bi se izvršilo upravljanje po poziciji, brzini i momentu.**

### <span id="page-0-2"></span>**Uputstvo za rad**

#### **1. Priprema servo kontrolera**

- Uključiti prekidač za napajanje komandnog ormana.
- Postaviti glavni grebenasti prekidač S1 u položaj jedan.
- Pritisnuti taster START za dovođenje kontaktora u provodno stanje, čiji kontakti uključuju napajanje servo kontrolera na konektoru CN1 i napajanje kontrolera sa 24 V jednosmernog napona na konektoru CN2 radi ostvarivanje funkcije STO. Kontaktor je povezan u samodržećem spoju, tako da i nakon otpuštanja tastera START, špulna kontaktora se napaja preko radnog kontakta i obezbeđuje radni režim kontaktora. Prekidanje radnog režima i držanja kotvi kontaktora je pritiskom na taster STOP.
- Status servo kontrolera biće prikazan na integrisanom HMI interfejsu, i ako ne postoje greške na displeju će biti ispisan status Ready. Izgled displeja na uređaju je prikazan na slici 2.<br>Sl. 1

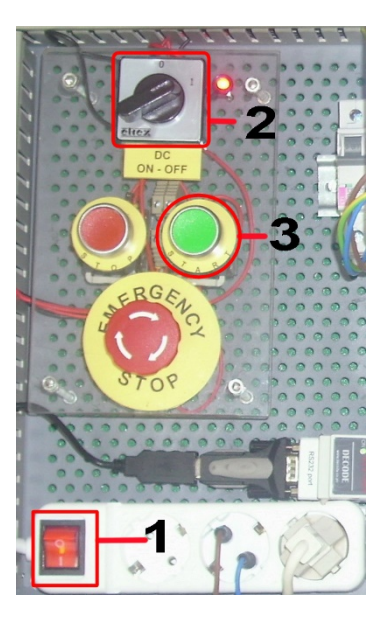

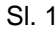

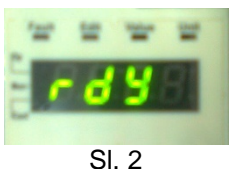

- Pokrenuti program SoMove na računaru, uz uslov da je ostvarena komunikaciona veza između računara i servo kontrolera kako je prikazano u šemi veze preko modbus protokola. Nakon starta programa na početnom prozoru izabrati opciju *Connect*, kako bi uspostavila veza između računara i servo kontrolera. Svi parametri koju su u uređaju mogu se sada pregledati i menjati u zavisnosti od potrebe.
- Pritisnuti dugme ON najpre u delu *Excl.* zatim i u delu *Power* radnog prozora. Time će se omogućiti rad uređaja, u odeljku *Operating state* biće označeno POWER ENABLED, znači da je uključeno napajanje uređaja.

# <span id="page-1-0"></span>**Režim rada po poziciji**

#### **Zadatak**:

Podesiti servo kontroler da izvrši pozicioniranje osovine motora prema sledećim zahtevima pogona, izvršiti pomeranje osovine za jedan obrtaj odnosno za ugao 360° pri brzini od 5 min-1 a nakon toga još jedan pomeraj za ugao od 360° ali pri brzini od 20  $min^{-1}$ .

Podešenja za radni režim pozicioniranja za upravljanje pozicijom motora, prikazana su na slici 3. U polju *Operating modes* izabrati poziciju (Profile Position), u polju *Target position* zadaje se tražena pozicija osovine motora. Pozicija je izražena u broju tačaka. Korisnički definisana jedinica za poziciju (usr\_p) predstavlja broj tačaka za koji treba da se pomeri osovina motora. Polje *Speed* služi za zadavanje brzine postizanja zadate pozicije. Korisnički definisana jedinica za brzinu (usr\_v) predstavlja broj obrtaja u minutu.

U poljima *Max.Acc* i *Max.Decel* zadaje se maksimalna vrednost ubrzanja i usporenja.

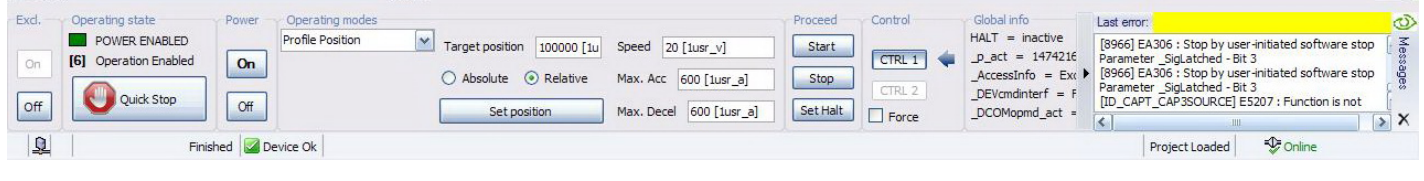

Sl. 3

Poziciono skaliranje je odnos između broja obrtaja motora i zahtevane korisnički definisane jedinice (usr\_p).

Faktor pozicionog skaliranja je prikazan sledećom jednačinom:

$$
FSp = \frac{Broj obrtaja motora}{Broj korisnički definisanih jedinica} = \frac{1}{usr_p}
$$

Faktor skaliranja je podešen parametrima *ScalePOSnum* i *ScalePOSdenom*. Fabričko podešenje je 1 obrtaj motora odgovara 16384 korisničkih jedinica. Korisnički definisana jedinica se može kretati u opsegu od 1 do 2147483647, i mora biti ceo broj. U ovom slučaju je podešena na 100000.

Dakle pošto je u zadatku postavljen zahtev da se izvrši jedan obrtaj, u polju *Target position* zadaje se:

 $\frac{1}{1}$  =  $\frac{1}{100000}$  x = 1  $\Rightarrow$  x = 100000 usr\_p 100000  $=\frac{1}{100000} \cdot x = 1 \Rightarrow x =$ 

Za brzinu se u polju *Speed* zadaje 5 min-1 a onda 20 min-1 . U poljima *Max.Acc* i *Max.Decel* zadaje se 600 korisnički definisanih jedinica, što odgovara ubrzanju od 10 1/s $^{\rm 2}$ .

Kada je sve to podešeno pritisnuti dugme Start u odeljku *Proceed*, za pozicioniranje sa prvom brzinom, a nakon toga upisati drugu brzinu i opet pritisnuti dugme start. Time će uređaj izvršiti zadati radni režim, uz poštovanje predhodnih zadatih parametara. Na integrisanom displeju servo kontrolera, biće prikazana statusna poruka *Run*.

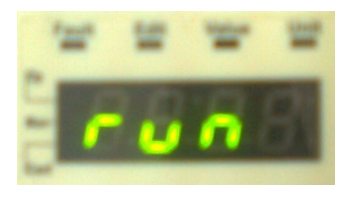

Sl. 4

Motor treba da izvrši pomeranje vratila jedan puni krug (znači 360°) pri prvoj brzini i da se zaustavi, a zatim još jedan krug pri drugoj brzini. Grafik pozicioniranja snimiti uz pomoć funkcije *Scope*, na sledeći način:

U tabu *Scope* odabrati parametar koji treba snimiti, klikom na znak plus u odeljku *Channels*, otvara se prozor za dodavanje parametra kanala 1 osciloskopa, u njemu izabrati parametar *Actual position in internal units*.

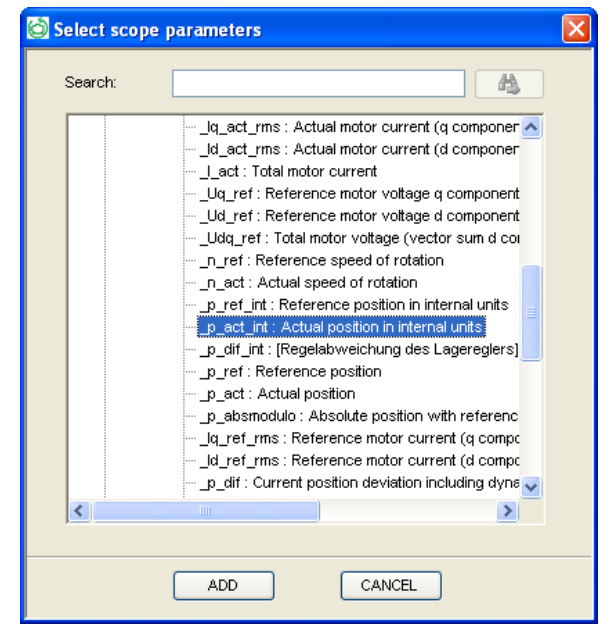

Sl. 5

Za vrednost *Sampling rate* upisati vrednost 100 ms. U polju *Triggers* izabrati iz padajućeg menija Standard, a za *Mode* postaviti Auto. Grafik pozicioniranja snimljen uz pomoć funkcije *Scope* prikazan je na sledećoj slici. Na grafiku se jasno vidi da je u prvom delu postavljena manja brzina postizanja zadatog položaja (veći nagib) a u drugom delu je postavljena veća brzina (manji nagib).

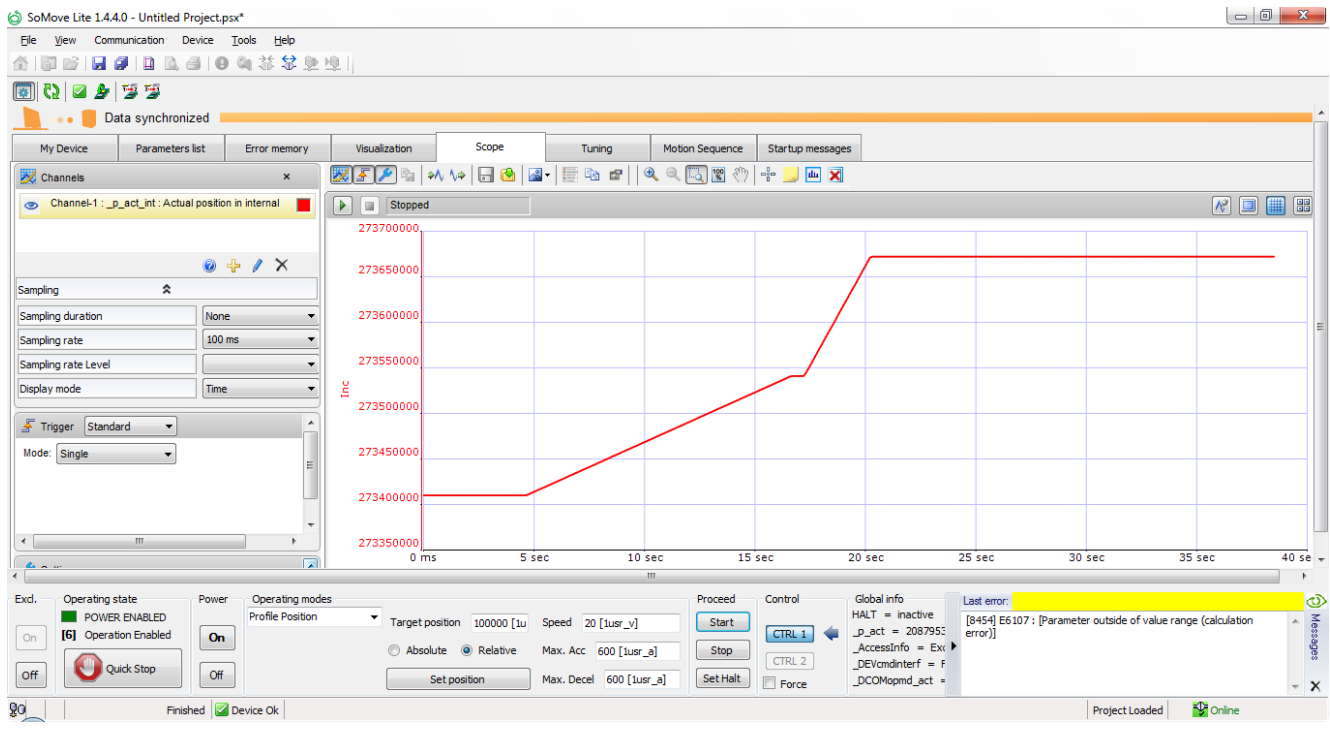

Sl. 6

U slučaju da motor nije tačno izvršio ovu operaciju, proveriti podešenja za *Scaling/ScalePOSdenom*, čija vrednost treba da bude 100000.

Isprobati promenu smera zadavanjem vrednosti pozicije sa negativnim predznakom.

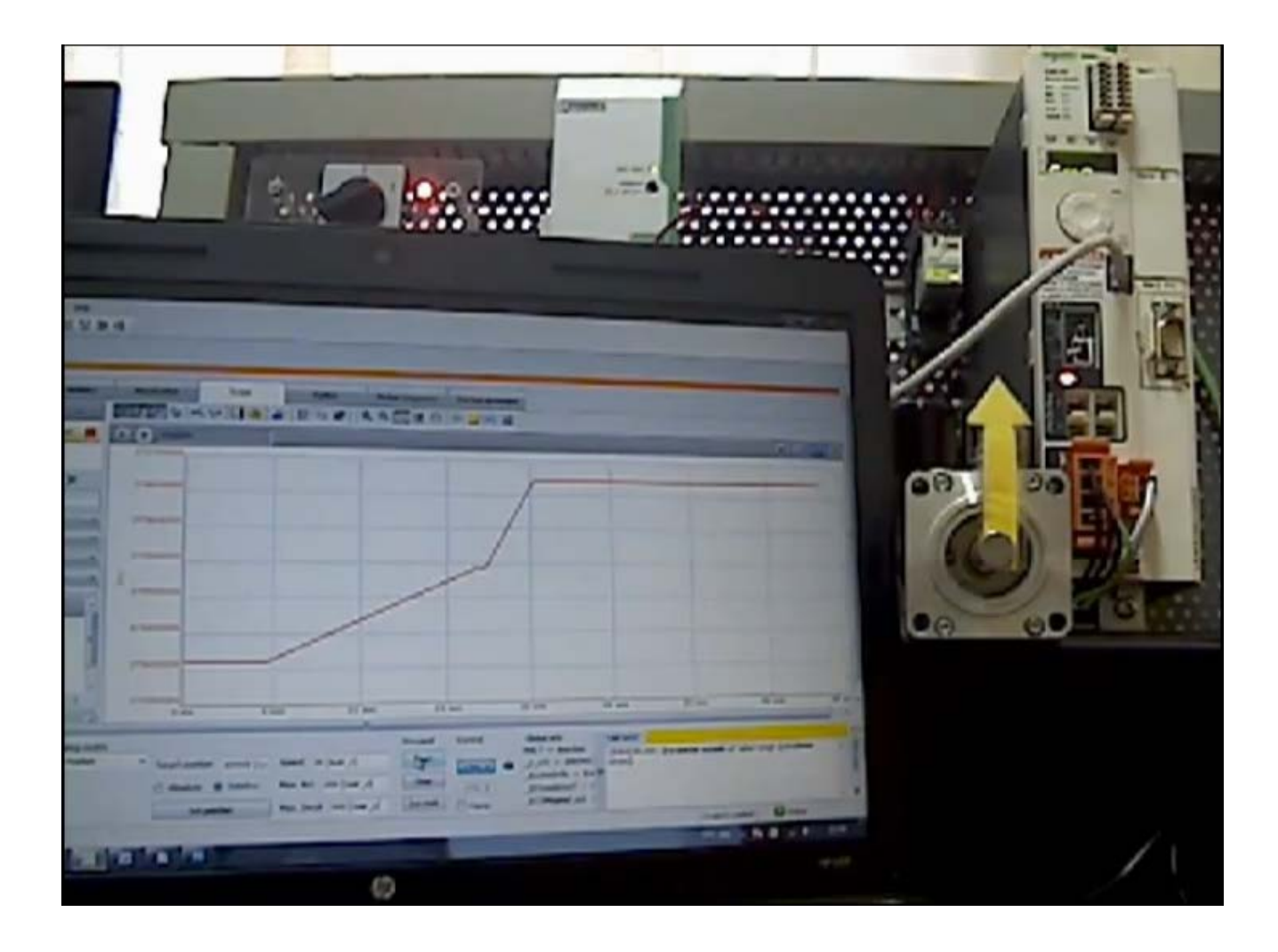

# <span id="page-4-0"></span>**Režim rada po brzini**

#### **Zadatak**:

Exd.

**On** 

off

Podesiti servo kontroler prema sledećim zahtevima elektromotornog pogona: referentna brzina obrtanja vratila motora treba da bude 300 min-1 , vreme polaska odnosno vreme za koje je potrebno da motor postigne zadatu brzinu je 5s, a vreme usporenja odnosno vreme za koje treba da brzina motora bude nula, treba da bude 2,5s. Režim rada pogona prikazan je sledećim dijagramom.

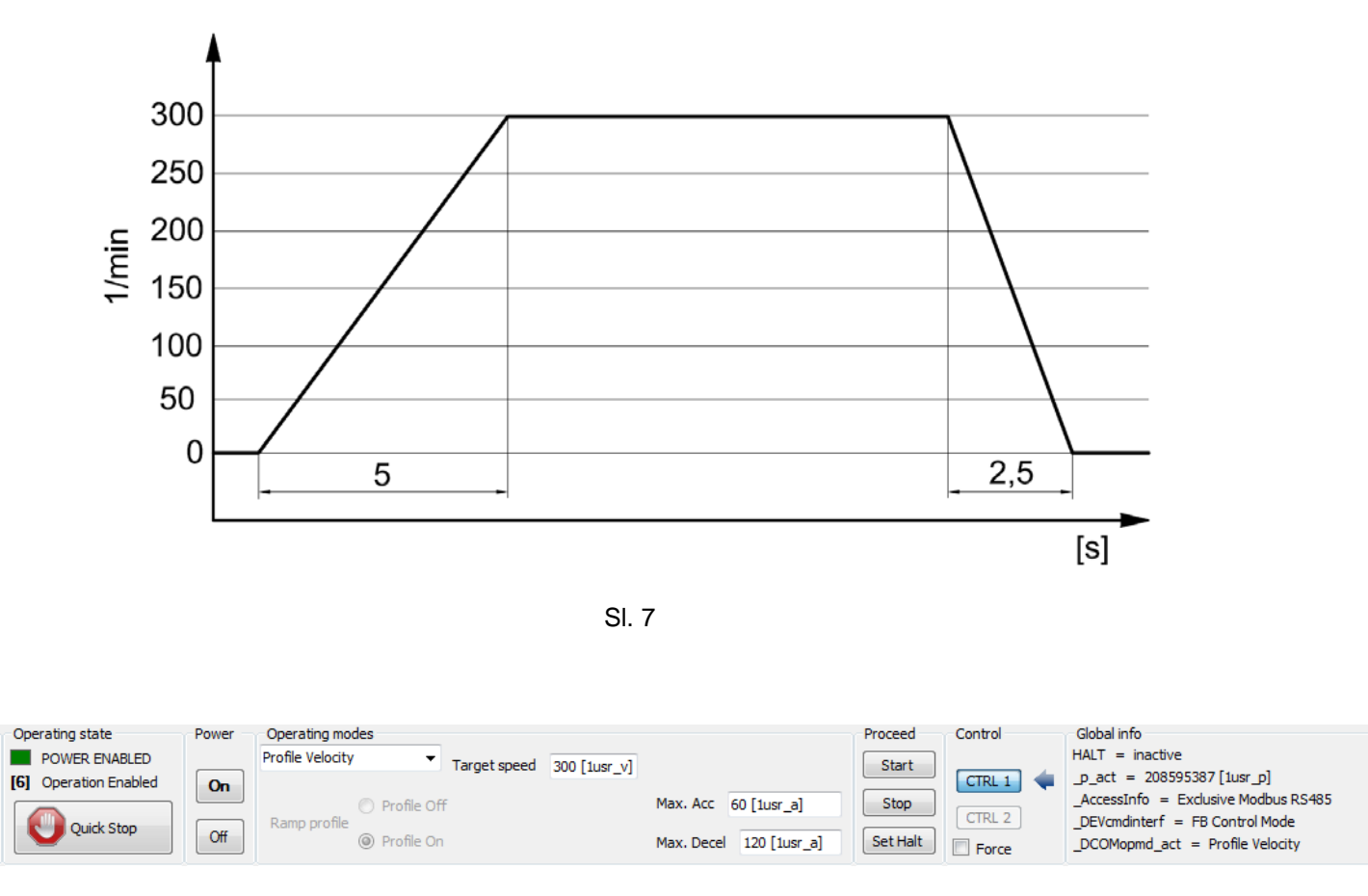

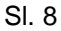

Za radni režim u polju *Operating modes* izabrati iz padajućeg menija profil brzine (Profile Velocity). Pri zadavanju vrednosti željene brzine treba voditi računa o maksimalno dozvoljenoj brzini upotrebljenog AC sinhronog servo motora, u ovom slučaju je maksimalna brzina 9000 min<sup>-1</sup>. Ali iz sigurnosnih razloga treba se držati nominalne vrednosi za brzinu od 8000 min-1 .

U polju *Target speed*, upisati vrednost željene brzine. U poljima *Max.Acc* i *Max.Decel* zadaje se maksimalna vrednost ubrzanja i usporenja.

Faktor brzinskog skaliranja je prikazan sledećom jednačinom:

 $\mathsf{FSv} = \frac{\mathsf{Broj}\; \text{obrtaja motora u minutu}}{\mathsf{Broj}\; \text{korisnički}\; \text{definisanih}\; \text{jedinica}} = \frac{1}{\mathsf{usr\_v}}$ 

Faktor skaliranja je podešen parametrima *ScaleVELnum* i *ScaleVELdenom*. Fabričko podešenje je 1 obrtaj motora u minutu odgovara 1 korisnički definisanoj jedinici. Korisnički definisana jedinica se može kretati u opsegu od 1 do 2147483647, i mora biti ceo broj. U ovom slučaju je postavljena na jedinicu.

Dakle, pošto je u zadatku postavljen zahtev da se izvrši upravljanje po brzini, u polju *Target speed* zadaje se referentna brzina iz postavke zadatka, što iznosi 300 min<sup>-1</sup> jer je faktor skaliranja jedan.

Faktor skaliranja za ubrzanje je prikazan sledećom jednačinom:

$$
\text{FSa} = \frac{\text{Promena brzine po sekundi}}{\text{Broj korisnički definisanih jedinica}} = \frac{[1/\text{min/s}]}{1 \text{ usr\_a}} = \frac{\left\lfloor \frac{1}{60} s^2 \right\rfloor}{1 \text{ usr\_a}} = \left\lceil \frac{1}{60} \frac{1}{s^2 \text{ usr\_a}} \right\rceil
$$

Prema zahtevu zadatka vreme postizanja referentne brzine dato je i iznosi 5s, dok je vreme usporenja 2,5s. Način proračuna vrednosti korisnički definisane jedinice (koja se unosi u program) za ubrzanje i usporenje (*Max.Acc* i *Max.Decel*):

$$
t_{p} = \frac{n}{a} = \frac{\left[\frac{300}{60} \frac{1}{s}\right]}{a\left[\frac{1}{s^{2}}\right]} \rightarrow a = \frac{n}{t_{p}} = FSa \cdot X \rightarrow X = \frac{n}{t_{p} \cdot FSa} = \frac{\frac{300}{60}\left[\frac{1}{s}\right]}{5[s] \cdot \frac{1}{60}\left[\frac{1}{s^{2}usr_a}\right]} = 60 \text{ usr}_a
$$

U poljima *Max.Acc* i *Max.Decel* zadaje se 60 i 120, respektivno, korisnički definisanih jedinica, što odgovara ubrzanju od 1 1/s $^2$ , odnosno 2 1/s $^2$ .

Kada je sve to podešeno pritisnuti dugme Start u odeljku *Proceed*. Time će uređaj izvršiti zadati radni režim, uz poštovanje predhodnih zadatih parametara. Na integrisanom displeju servo kontrolera, biće prikazana statusna poruka *Run*.

Vratilo motora bi trebalo da se okreće zadatom brzinom od 300 min $^{\text{-}1}$ .

Proveriti tačnost sistema upravljanja brzinom, merenjem ostvarene brzine na vratilu motora. Ukoliko izmerena vrednost brzine značajno odstupa od zadate vrednosti, potrebno je proveriti podešenja u odeljku *Scaling*.

Grafik brzine snimiti uz pomoć funkcije *Scope*, na sledeći način:

U tabu *Scope* odabrati parametar koji treba snimiti, klikom na znak plus u odeljku *Channels*, otvara se prozor za dodavanje parametra kanala 1 osciloskopa, u njemu izabrati parametar *Actual speed of rotation*.

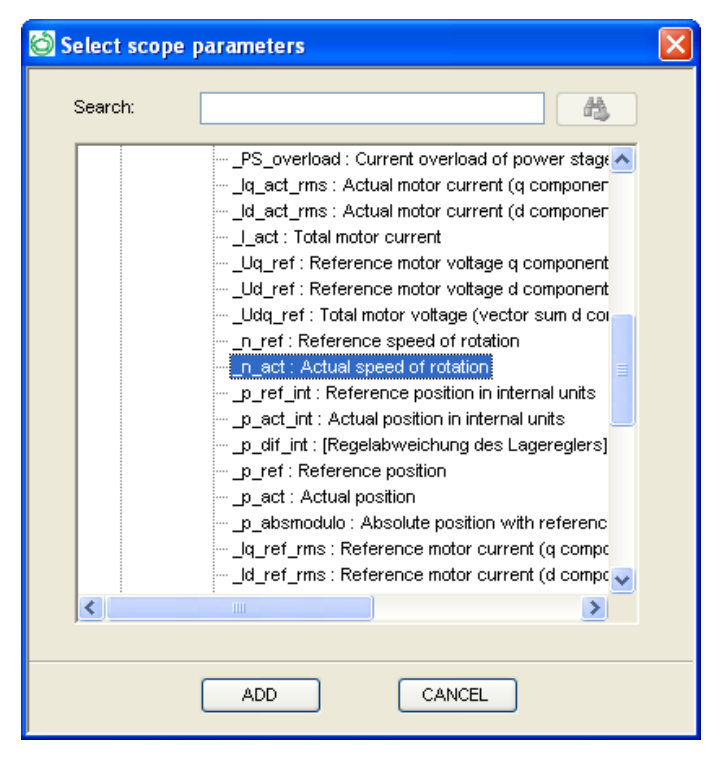

Sl. 9

Za vrednost *Sampling rate* upisati vrednost 100 ms. U polju *Triggers* izabrati iz padajućeg menija Standard, a za *Mode* postaviti Single. Grafik pozicioniranja snimljen uz pomoć funkcije *Scope* prikazan je na sledećoj slici.

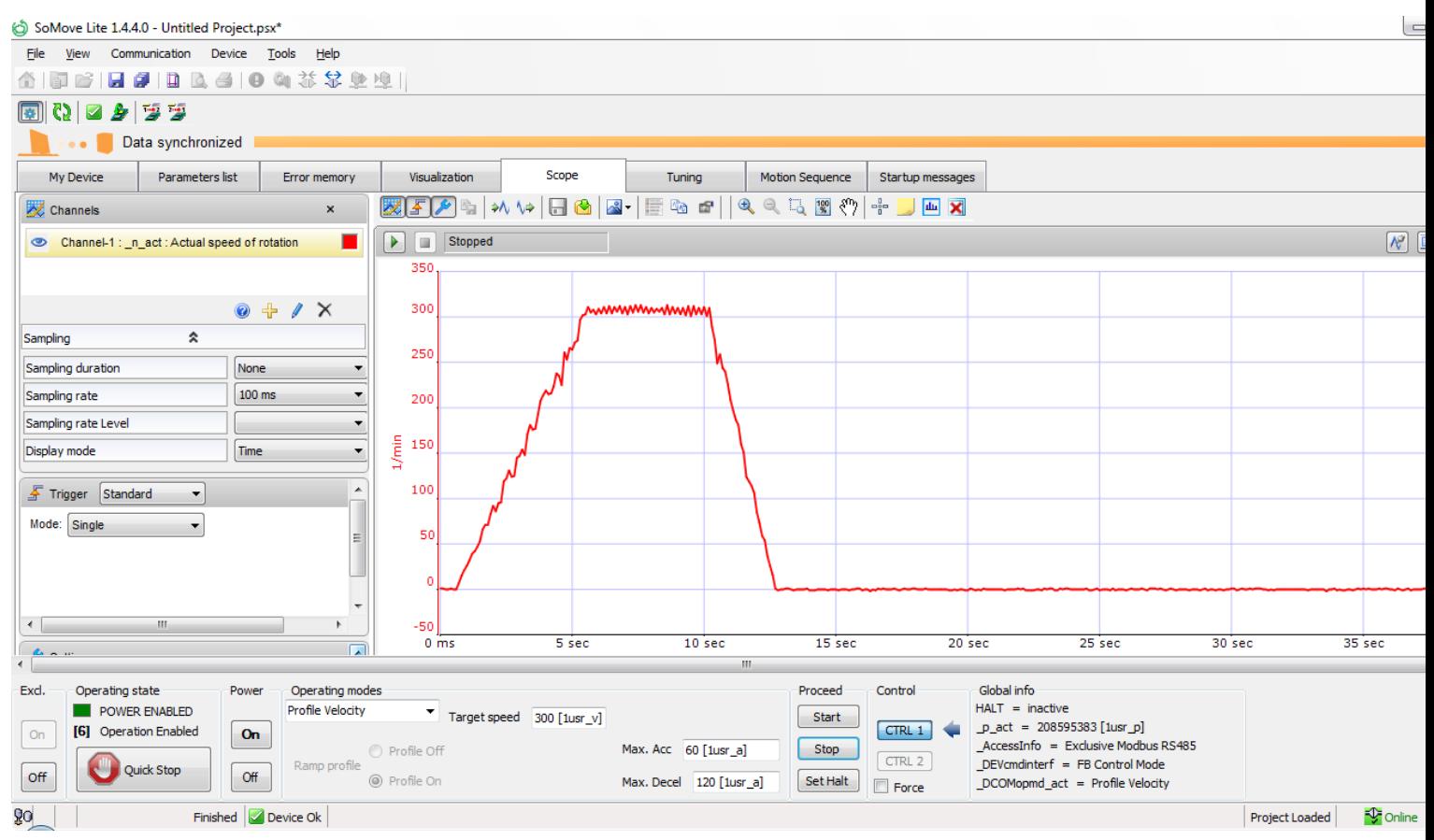

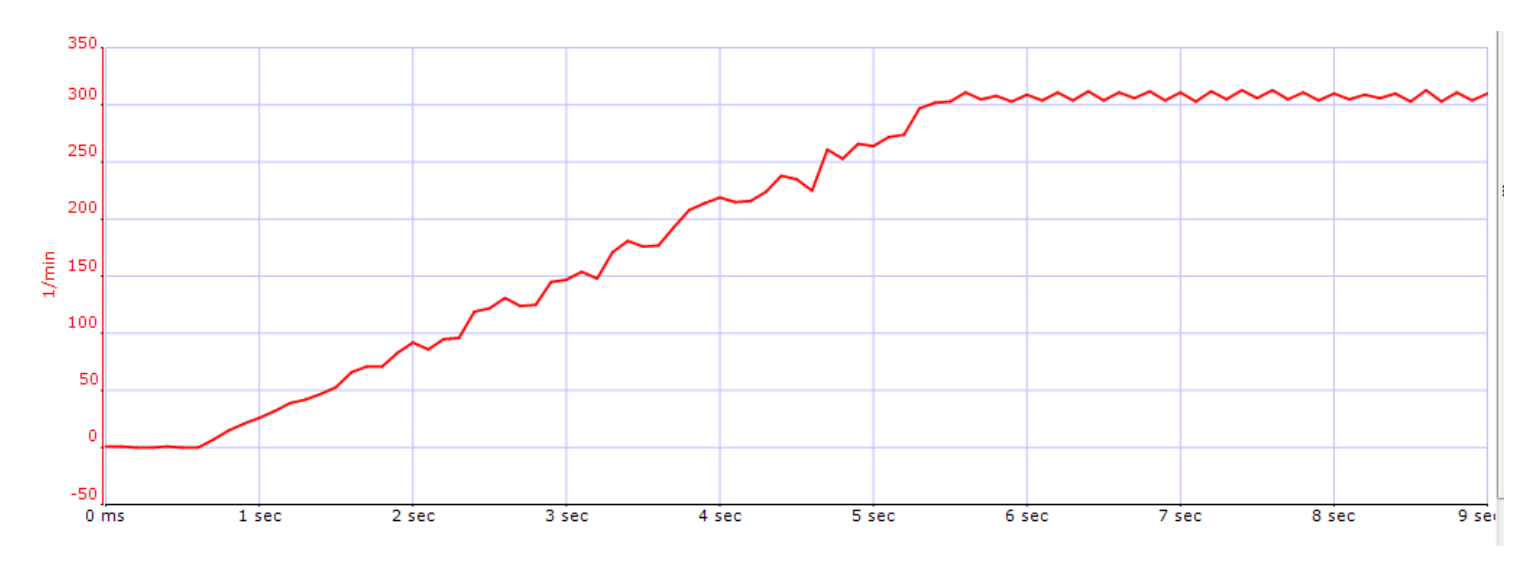

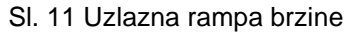

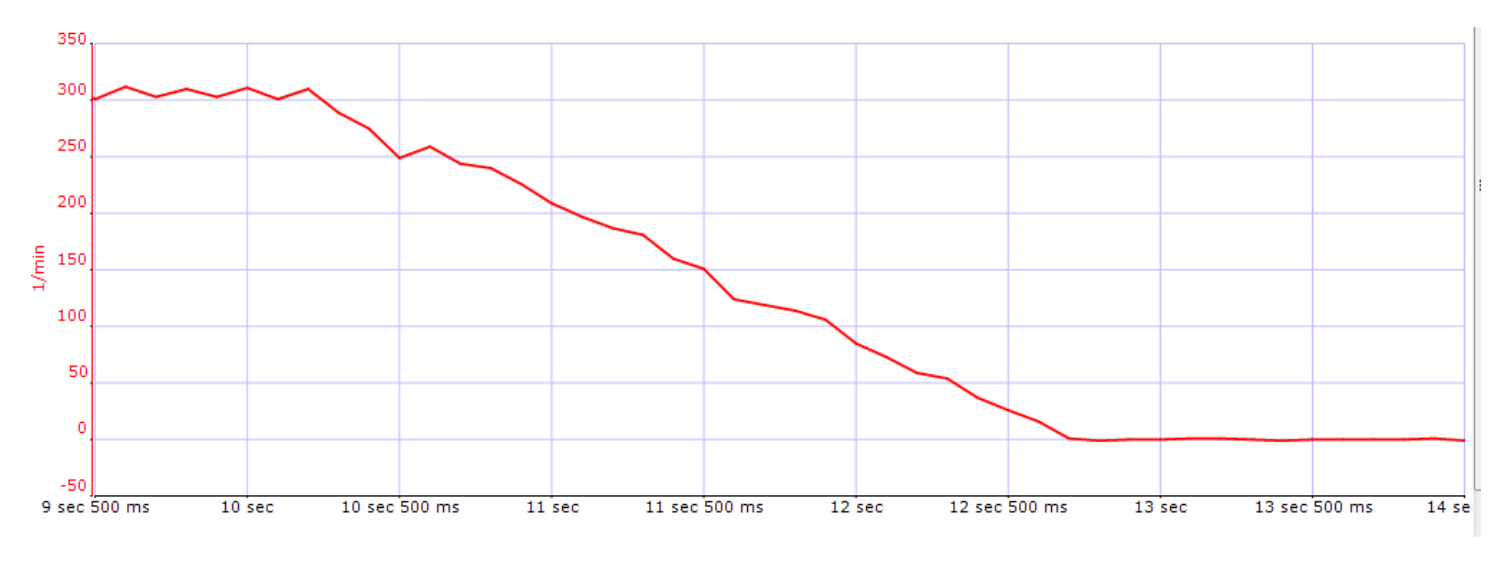

Sl. 12 Silazna rampa brzine

Na datim graficima može se izmeriti vreme polaska i kočenja i uporediti sa podešenim vrednostima. Isprobati promenu smera zadavanjem vrednosti brzine sa negativnim predznakom.

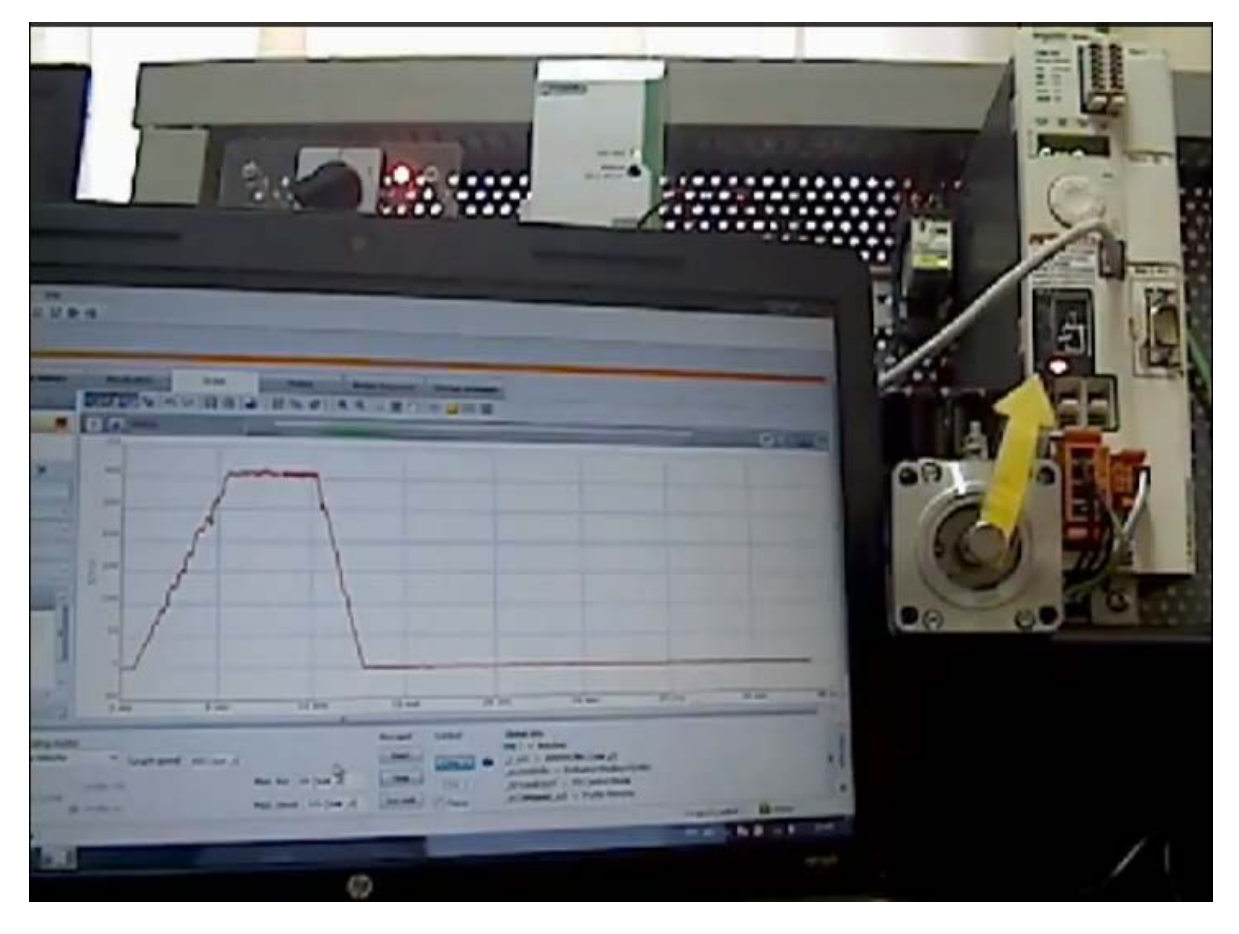

Slika sa linkom ka video fajlu demonstrira režim rada po brzini

# <span id="page-8-0"></span>**Režim rada po momentu**

### **Zadatak**:

Podesiti servo kontroler prema sledećim zahtevima elektromotornog pogona:

Referentna vrednost momenta treba da iznosi 2,25 Ncm a ubrzanja 10 1/s<sup>2</sup>. Prikazati na osciloskopu trenutnu vrednost momenta korišćenjem funkcije Scope u programu SoMove.

Za radni režim u polju *Operating modes* izabrati iz padajućeg menija profil momenta (Profile Torque).

U polju *Current value*, upisati vrednost željenog momenta u procentima (0-100% od nominalnog momenta). U poljima *Max.Acc* i *Max.Decel* zadaje se maksimalna vrednost ubrzanja i usporenja.

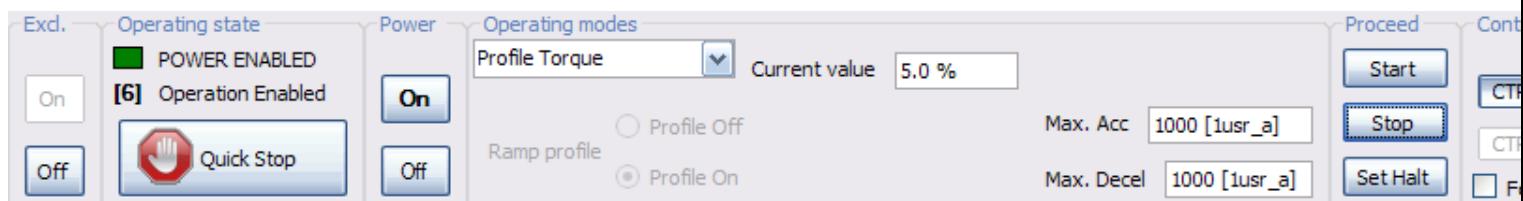

**Napomena**: Prilikom zadavanja vrednosti momenta voditi računa o sledećem: zbog radnih uslova u laboratoriji i nepostojanja opterećenja na osovini motora, razvija se moment samo na savlađivanje sopstvenog momenta usled trenja koji je mali i iznosi oko 1,5% od nominalnog momenta (0,675 Ncm), za  $\mathsf{M_n} =$  0,45 Nm . Tako da motor ne bi ubrzavao do maksimalnih vrednosti, procentualna vrednost koju ne treba prelaziti u ovom režimu je 5%.

Za datu vrednost momenta sračunati vrednost u procentima koju treba zadati u programu, prema sledećoj formuli:

$$
\frac{M}{M_n} \cdot 100 = \frac{2,25 \cdot 10^{-2}}{0,45} \cdot 100 = 5 \%
$$

$$
a = \frac{n}{t_p} = FSa \cdot X \rightarrow X = \frac{a}{FSa} = \frac{10\left[\frac{1}{s^2}\right]}{\frac{1}{60}\left[\frac{1}{s^2usr_a}\right]} = 600 \text{ usr}_a
$$

Grafik momenta snimiti uz pomoć funkcije *Scope*, na sledeći način:

U tabu *Scope* odabrati parametar koji treba snimiti, klikom na znak plus u odeljku *Channels*, otvara se prozor za dodavanje parametra kanala 1 osciloskopa, u njemu izabrati parametar *Actual torque value*.

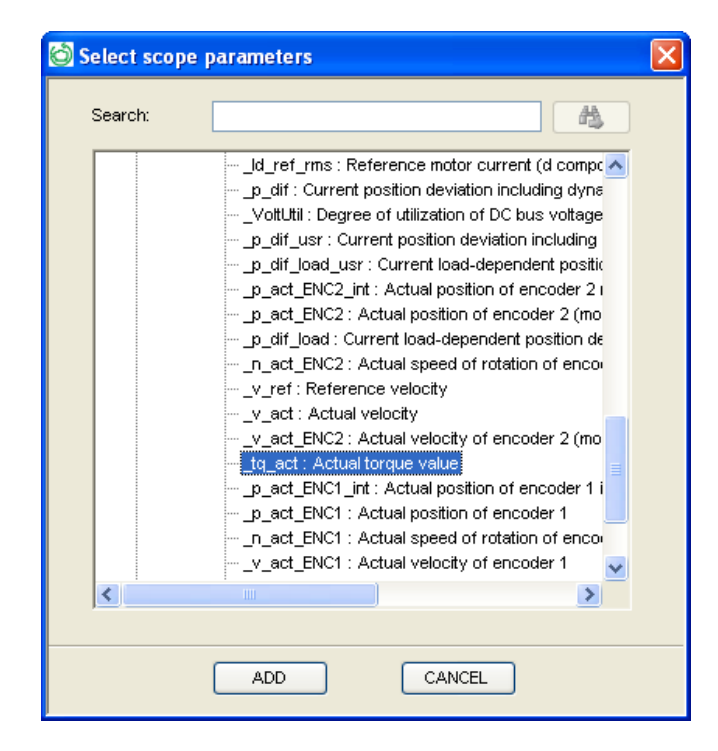

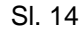

Za vrednost *Sampling rate* upisati vrednost 10 ms. U polju *Triggers* izabrati iz padajućeg menija Standard, a za *Mode* postaviti Auto. Grafik momenta snimljen uz pomoć funkcije *Scope* prikazan je na sledećoj slici.

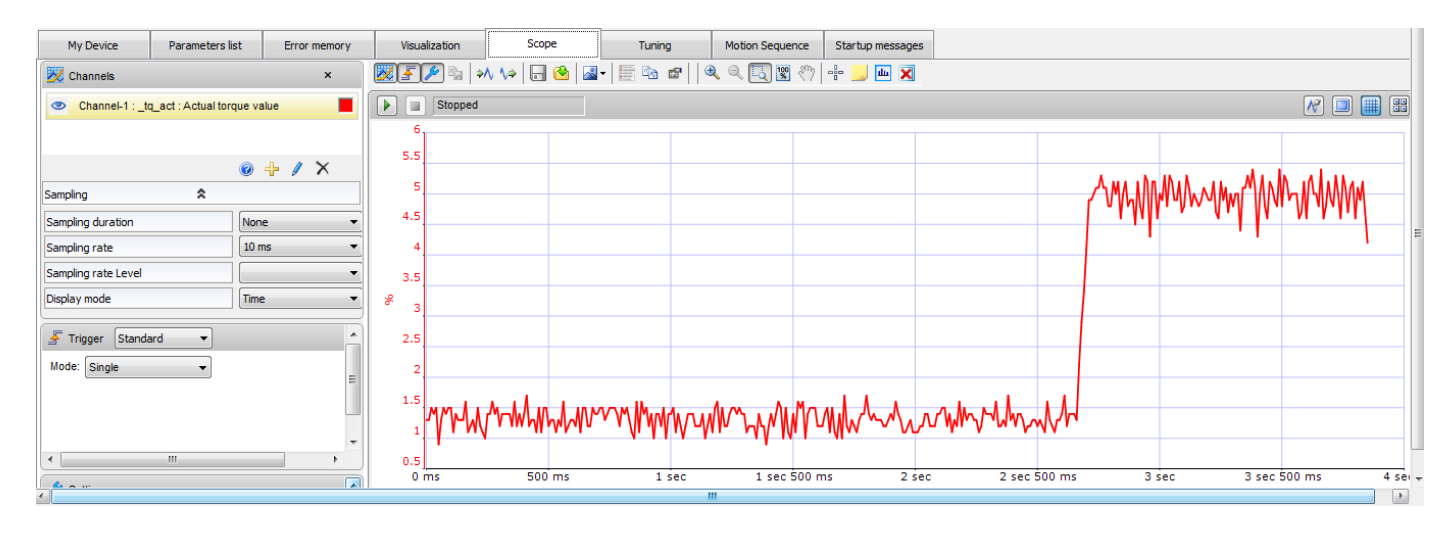

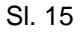

Na grafiku se može videti da u početku motor razvija moment na savlađivanje sopstvenog momenta usled inercije, koji na grafiku iznosi oko 1,25 %, dok zadati moment oko 5 %. Tačnost prikaza na grafiku zavisi od vremena uzorkovanja (sampling rate).

Po stopiranju radnog režima, potrebno je isključiti napajanje u programu. Pritisnuti dugme Off najpre u delu *Power* zatim i u delu *Excl.* radnog prozora. Time će se omogućiti bezbedna diskonekcija uređaja, klikom na opciju *Disconnect from Device* iz padajućeg menija *Communication*. Mogu se snimiti trenutna podešenja na računar u vidu projekta, koji se može kasnije otvoriti u Offline režimu ili učitati u neki drugi kompatibilan uređaj.

Nakon toga može se bezbedno izaći iz radnog okruženja programa SoMove.

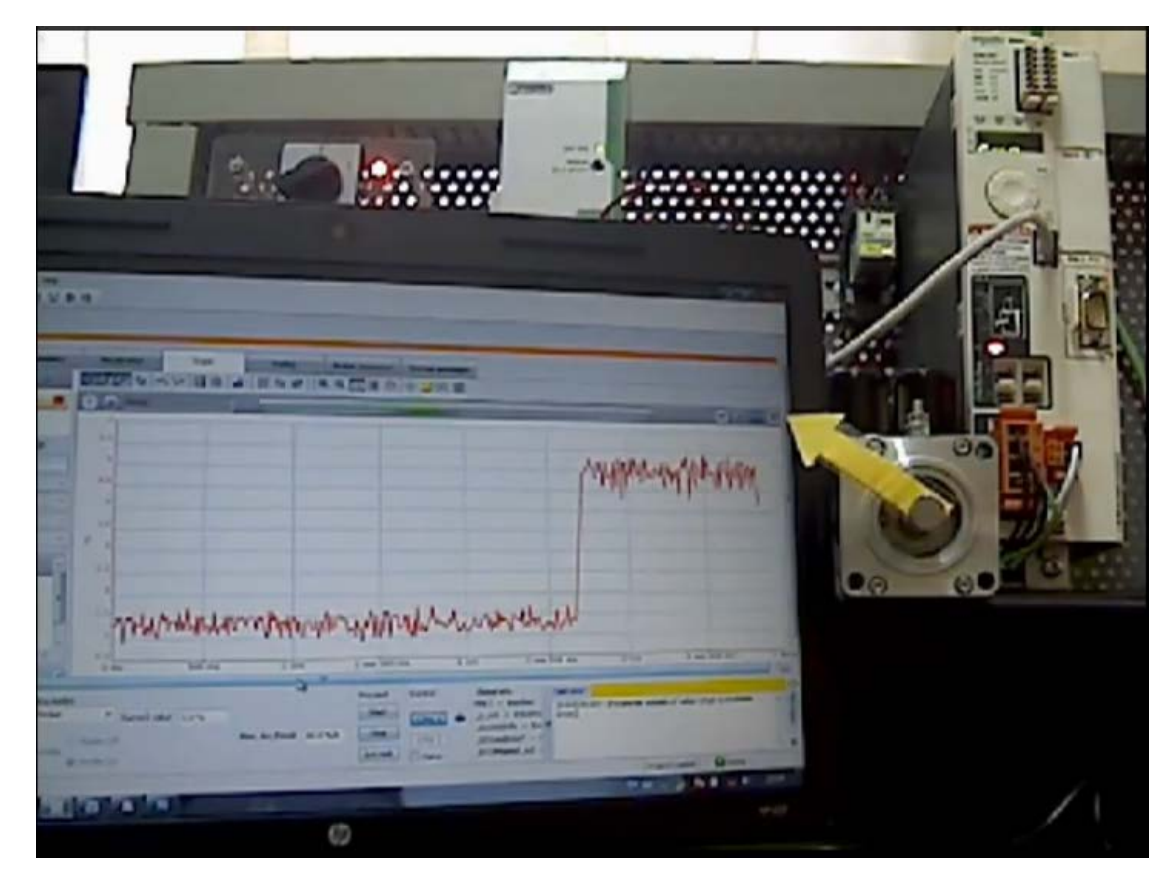

Slika sa linkom ka video fajlu demonstrira režim rada po momentu